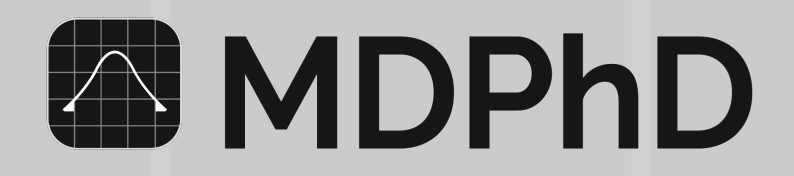

# **How to give your Institution access to MDPhD Teams**

### **STEP 1**

**Administrators and Medical Librarians can register for an Admin account on our website. <https://mdphd.ca/registration/>**

**Please add your** *Work Email ID* **and create and confirm a password of your choice. You will receive a validation link in your Email Inbox. Please tap on the link then LOGIN to the website with your credentials.**

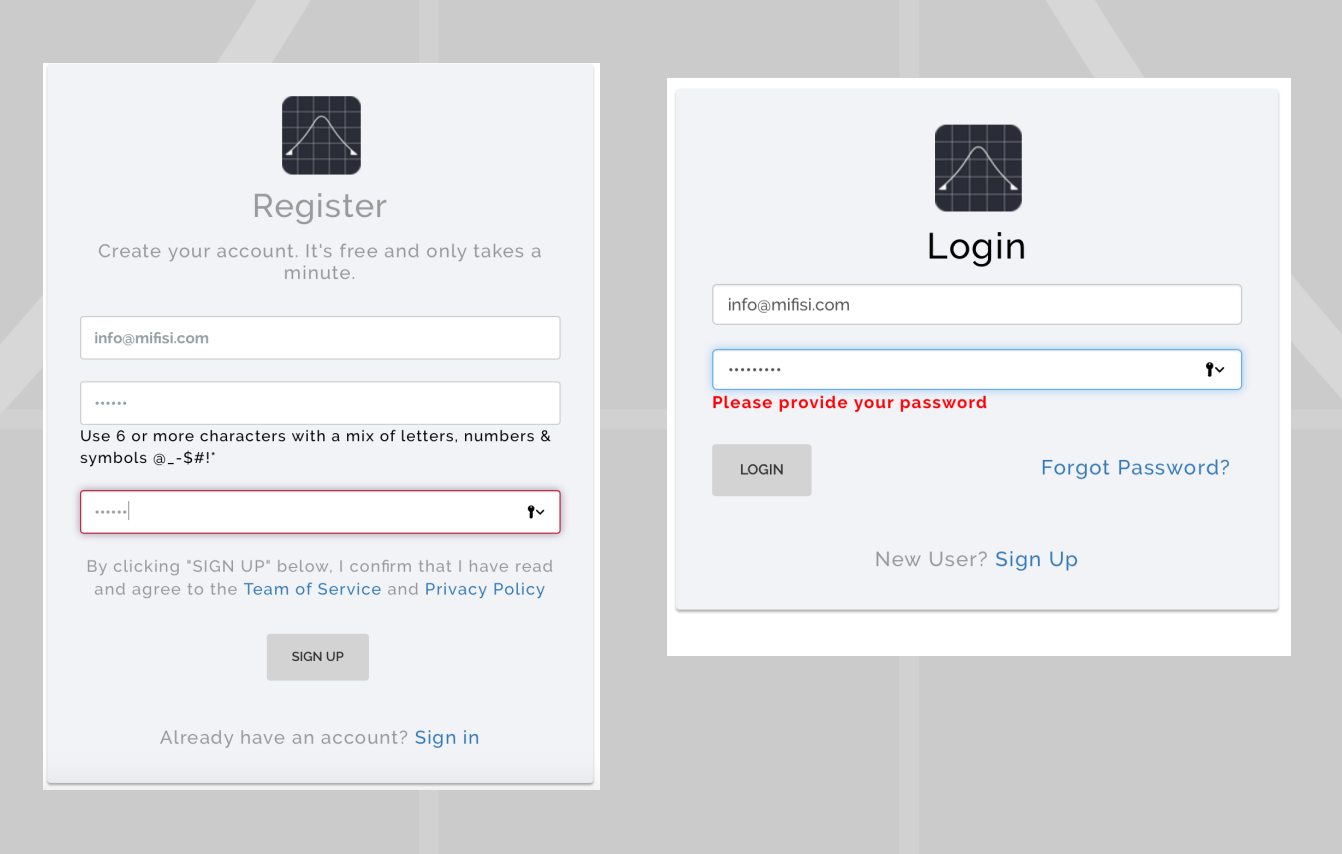

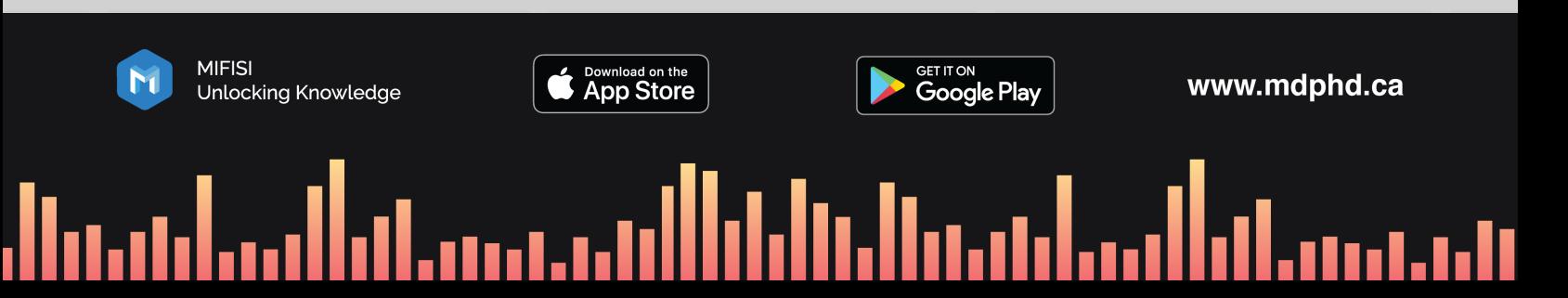

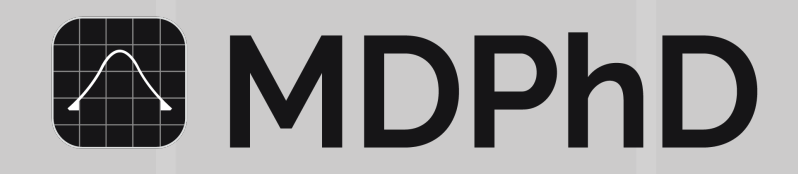

## **STEP 2 Please Complete your Profile.**

**After Logging into your Admin account please fill out all of your Profile details.** 

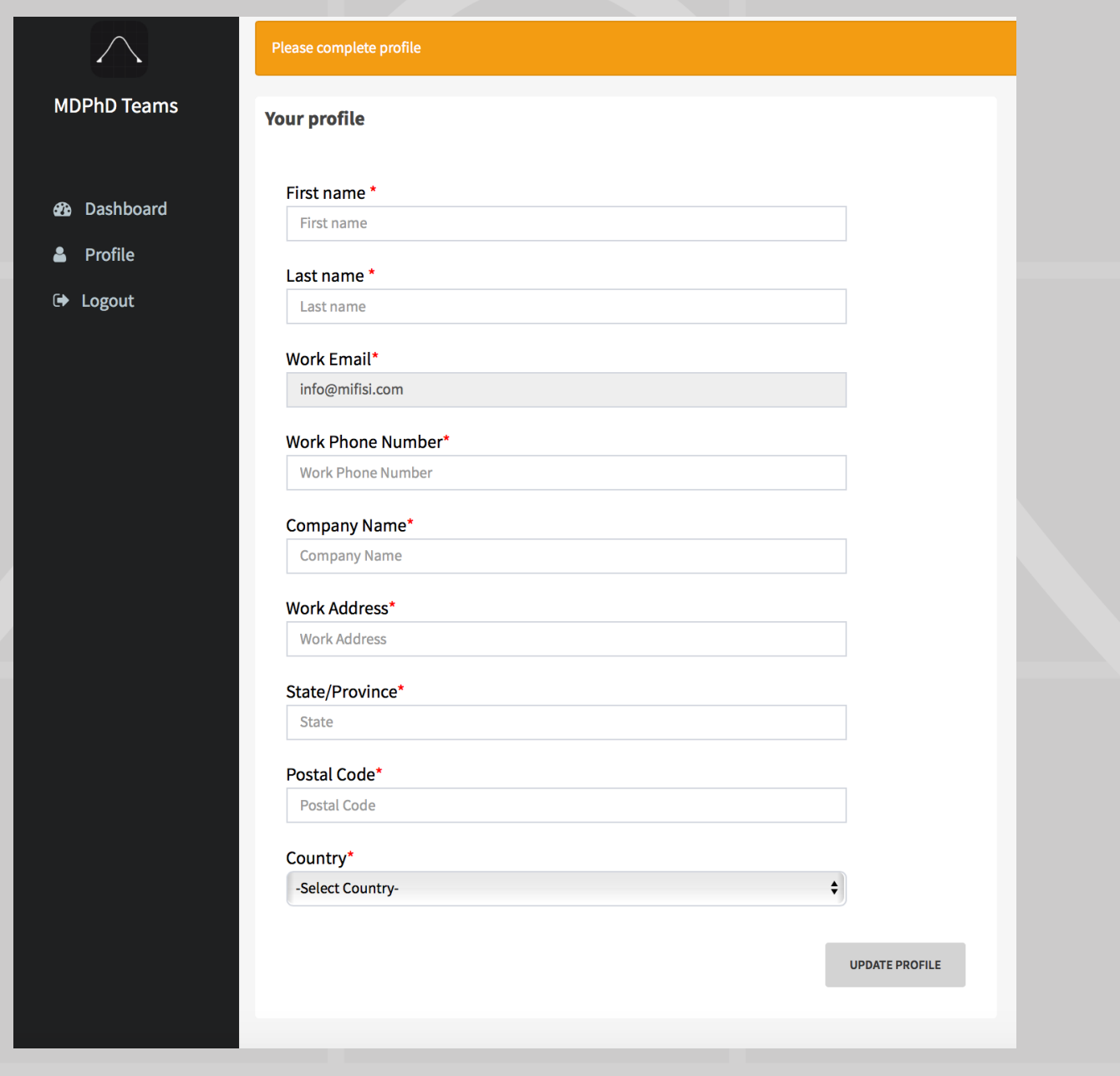

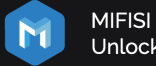

Unlocking Knowledge

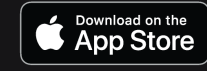

فيحتسب فالسوابة وبالتقا والمائل المتحب والماسوأ وواسات

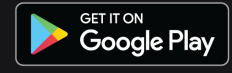

www.mdphd.ca

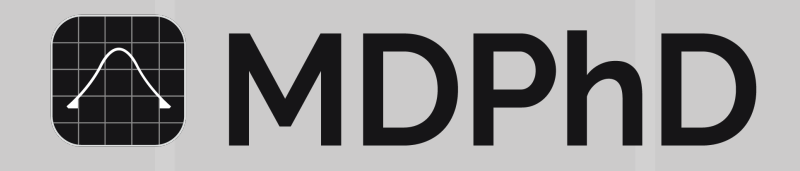

## **STEP 3 Go to the Institution Tab and "Add Institute".**

**Fill out the details for your institution. Your staff will be able to use their work Email to Sign Up and Login to the MDPhD Teams App on their Android or iOS mobile devices within 24 hours.**

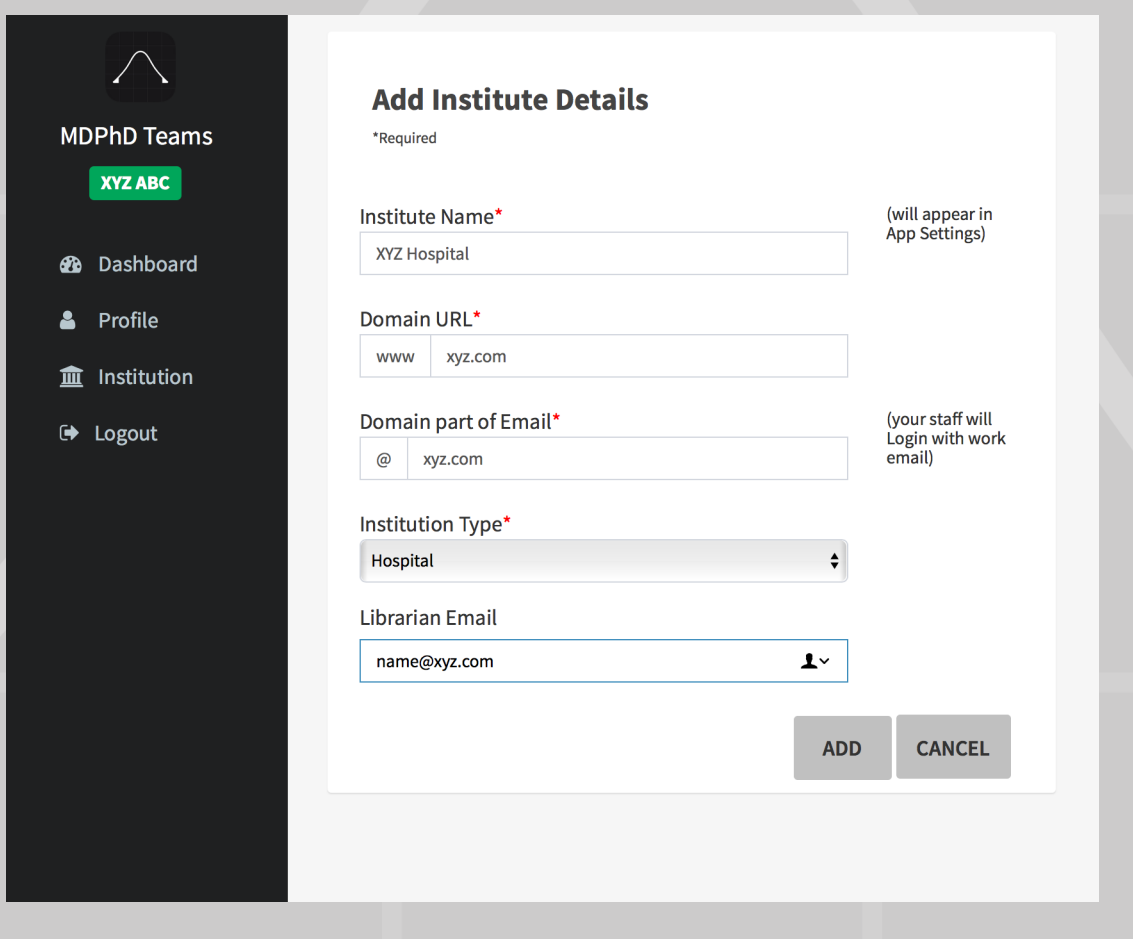

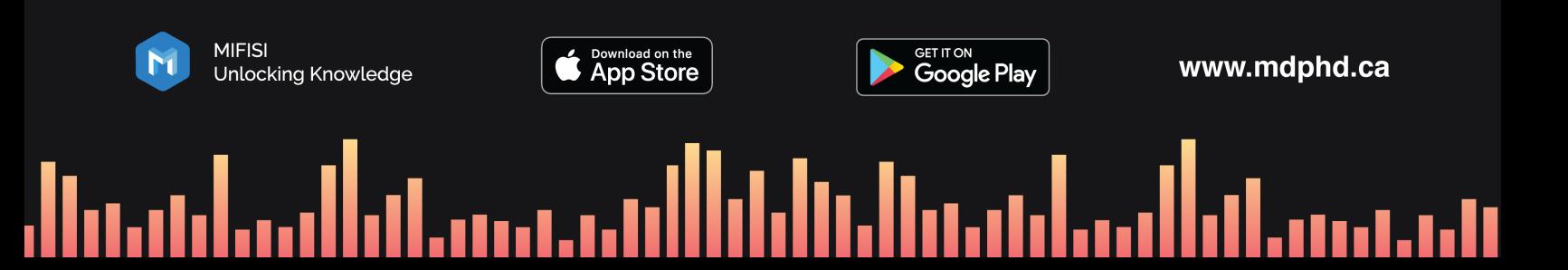

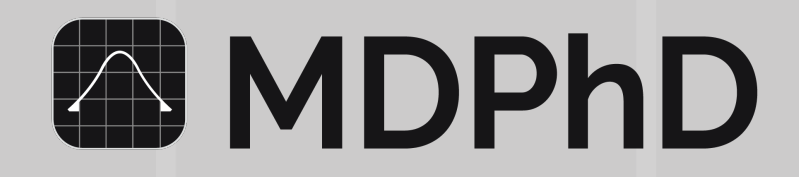

## **STEP 4**

**Congrats! You and your staff will have access to a Free Trial of the MDPhD Teams App for 3 months.** 

**Your institution will have access to the MDPhD Teams App on their Android or iOS mobile devices within 24 hours. Enjoy your Free Trial!**

**At the end of your Free Trial you may start any Plan of your choice. You can upgrade, downgrade or cancel your Plan anytime. The prices listed are monthly prices in Canadian dollars including taxes.** 

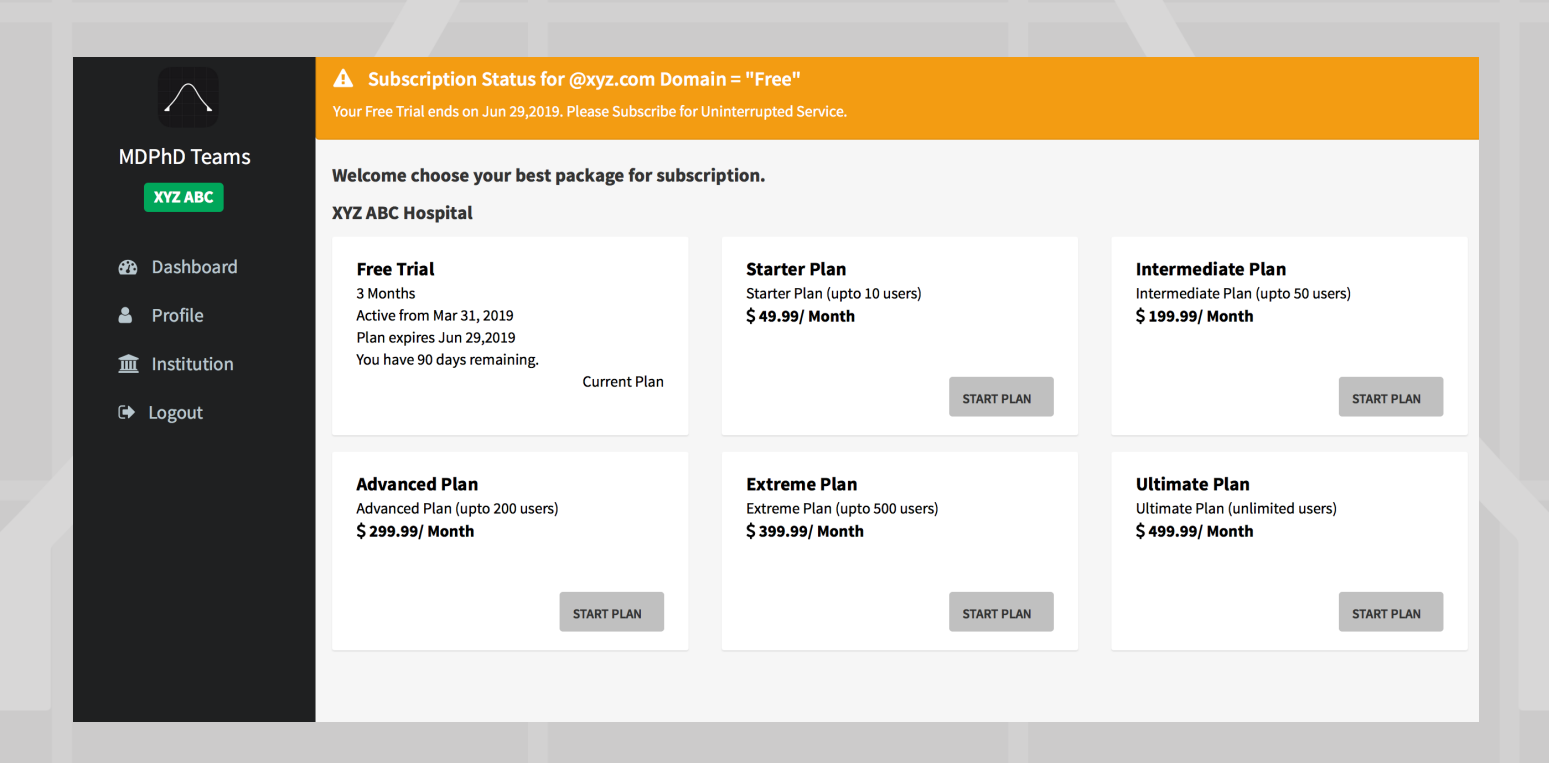

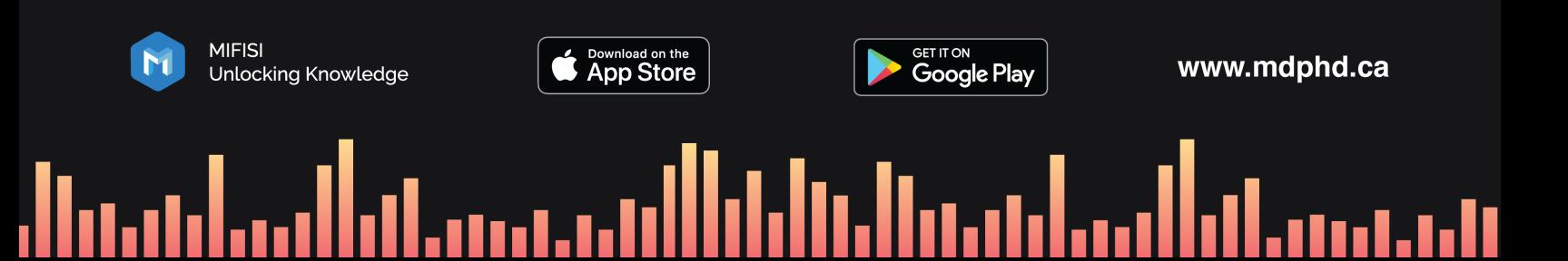

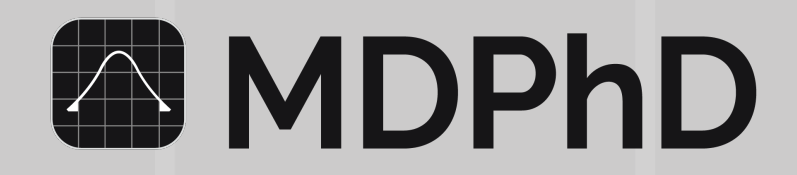

## **STEP 5**

**Download the 'MDPhD' app from the App Store or Google Play Store** *(Free Download)*

*For iPhones:* **[itunes.apple.com/ca/app/mdphd/id1230915825?mt=8](https://itunes.apple.com/ca/app/mdphd/id1230915825?mt=8)** *For Android:* **[play.google.com/store/apps/details?id=com.mifisi.mdphd](https://play.google.com/store/apps/details?id=com.mifisi.mdphd)**

### **STEP 6**

**Tap the 'For Institutions' button and look for your organization URL.**

**You will find your institution in our list within 24 hours. Your staff can now access MDPhD Teams using their work emails. Please see link below for instructions on how to LOGIN to the app.**

**<https://mdphd.ca/wp-content/uploads/2019/01/MDPhDSignUp-1.pdf>**

**Please contact [info@mi](mailto:info@mifisi.com)fisi.com for any questions or feedback.**

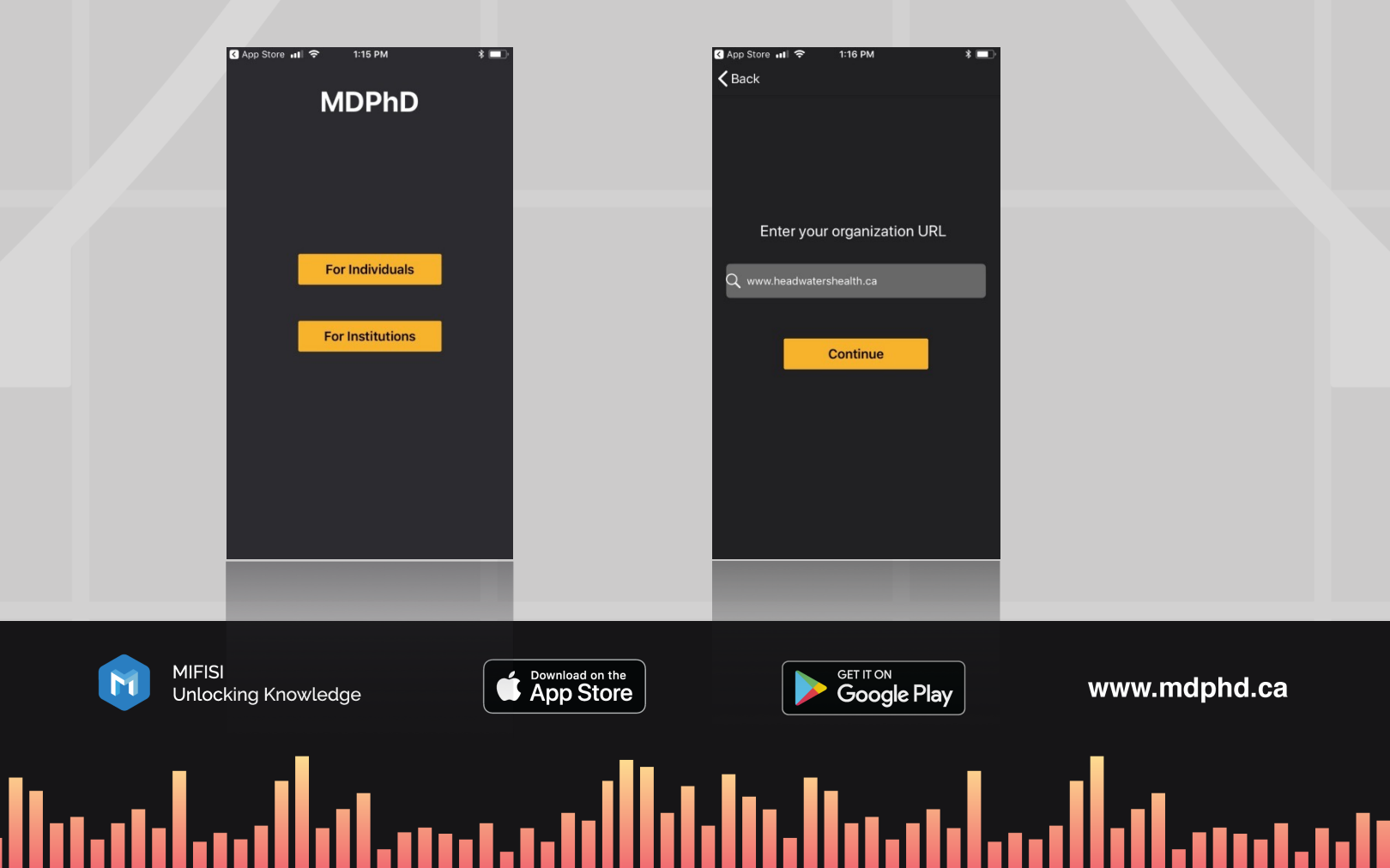